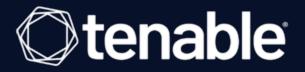

## Tenable and Blackberry UEM Mobile Device Management Integration Guide

Last Revised: April 01, 2024

## **Table of Contents**

| Tenable Vulnerability Management for Blackberry UEM | 3 |
|-----------------------------------------------------|---|
| Nessus for Blackberry UEM                           | 6 |

- Ø

## **Tenable Vulnerability Management for Blackberry UEM**

**Note:** The Blackberry UEM integration does not support Lightweight Directory Access Protocol (LDAP) authentication.

Before you begin:

- Create a user account in Blackberry UEM.
- You must have Security Administrator access in Blackberry UEM.
- You must have a service account with a domain.
- To configure Tenable Vulnerability Management for Blackberry UEM:
  - 1. Log in to Tenable Vulnerability Management.
  - 2. In the top navigation bar, click Scans.

The My Scans page appears.

3. Click the New Scan button.

The Scan Templates page appears.

- 4. Click Mobile Device Scan.
- 5. In the Name field, enter a name for your scan.
- 6. (Optional) Add a description.
- 7. Select a Folder.
- 8. Select a Scanner.
- 9. Click the Credentials tab.
- 10. Select Blackberry UEM.

The Blackberry UEM configuration fields appear.

11. Enter the following:

| Option     | Description                                                                                     |
|------------|-------------------------------------------------------------------------------------------------|
| Hostname   | The server URL to authenticate with Blackberry UEM.                                             |
| Port       | The port to use to authenticate with Blackberry UEM.                                            |
| Tenant     | The SRP ID in Blackberry UEM.                                                                   |
|            | Note: To locate the SRP ID in Blackberry UEM:                                                   |
|            | <ol> <li>In the Blackberry UEM top navigation bar, click the<br/>Help drop-down.</li> </ol>     |
|            | 2. Click About Blackberry UEM.                                                                  |
|            | An information window appears, containing the SRP ID.                                           |
|            | 3. Copy the SRP ID.                                                                             |
| Domain     | The domain name for Blackberry UEM.                                                             |
| Username   | The username for the account you want Nessus to use to authenticate to Blackberry UEM.          |
| Password   | The password for the account you want Nessus to use to authenticate to Blackberry UEM.          |
| HTTPS      | When enabled, Nessus uses an encrypted connection to authenticate with Blackberry UEM.          |
| Verify SSL | When enabled, Nessus verifies that the SSL Certificate on the server is signed by a trusted CA. |

12. Click Save to Managed Credentials.

A Save Credential window appears.

- 13. In the Credential Name field, type a name for the credential.
- 14. Click Save.

The My Scans page appears.

15. To verify the integration works, click the Launch button next to your newly created scan.

## 16. Once the scan completes, click the scan to view the results.

- 0 -

\_\_\_\_\_

**Note:** The Blackberry UEM integration does not support Lightweight Directory Access Protocol (LDAP) authentication.

Before you begin:

- Create a user account in Blackberry UEM.
- You must have Security Administrator access in Blackberry UEM.
- You must have a service account with a domain.

To configure Nessus for Blackberry UEM:

- 1. Log in to Tenable Nessus.
- 2. At the top of the screen, click New Scan.

The Scan Templates page appears.

3. Click the Mobile Device Scan template.

The New Scan/Mobile Device Scan page appears.

- 4. In the Name field, enter a name for your scan.
- 5. (Optional) Add a description.
- 6. Select a Folder.
- 7. Select a Scanner.
- 8. Click the Credentials tab.
- 9. Select Blackberry UEM.

The Blackberry UEM configuration fields appear.

10. Enter the following:

Option

Description

| Hostname   | The server URL to authenticate with Blackberry UEM.                                                            |
|------------|----------------------------------------------------------------------------------------------------|
| Port       | The port to use to authenticate with Blackberry UEM.                                                           |
| Tenant     | The SRP ID in Blackberry UEM.                                                                                  |
|            | <b>Note:</b> To locate the SRP ID in Blackberry UEM:<br>1. In the Blackberry UEM top navigation bar, click the |
|            | Help drop-down.                                                                                                |
|            | 2. Click About Blackberry UEM.                                                                                 |
|            | An information window appears, containing the SRP ID.                                                          |
|            | 3. Copy the SRP ID.                                                                                            |
| Domain     | The domain name for Blackberry UEM.                                                                            |
| Username   | The username for the account you want Nessus to use to authenticate to Blackberry UEM.                         |
| Password   | The password for the account you want Nessus to use to authenticate to Blackberry UEM.                         |
| HTTPS      | When enabled, Nessus uses an encrypted connection to authenticate with Blackberry UEM.                         |
| Verify SSL | When enabled, Nessus verifies that the SSL Certificate on the server is signed by a trusted CA.                |

11. Click Save.

The My Scans page appears.

- 12. To verify the integration works, click the Launch button next to your newly created scan.
- 13. Once the scan completes, click the scan to view the results.